## 基督教香港崇真會

網上會議 Zoom 教學方法 v4.0

所需設備 :

- 1. 桌上電腦 (需備 microphone 及 webcam)、手提電腦、平板電腦、智能電話 (任 何一項均可)
- 2. Wi-Fi 或 有線寬頻網絡
- 3. 安裝 Zoom 軟件 電腦版下載 (Zoom 會議用戶端) - <https://www.zoom.us/download> 智能電話下載 App - Zoom Cloud Meetings

執行 Zoom 軟件 :

1. 點選 Zoom Logo 開啟 Zoom Meeting 軟件

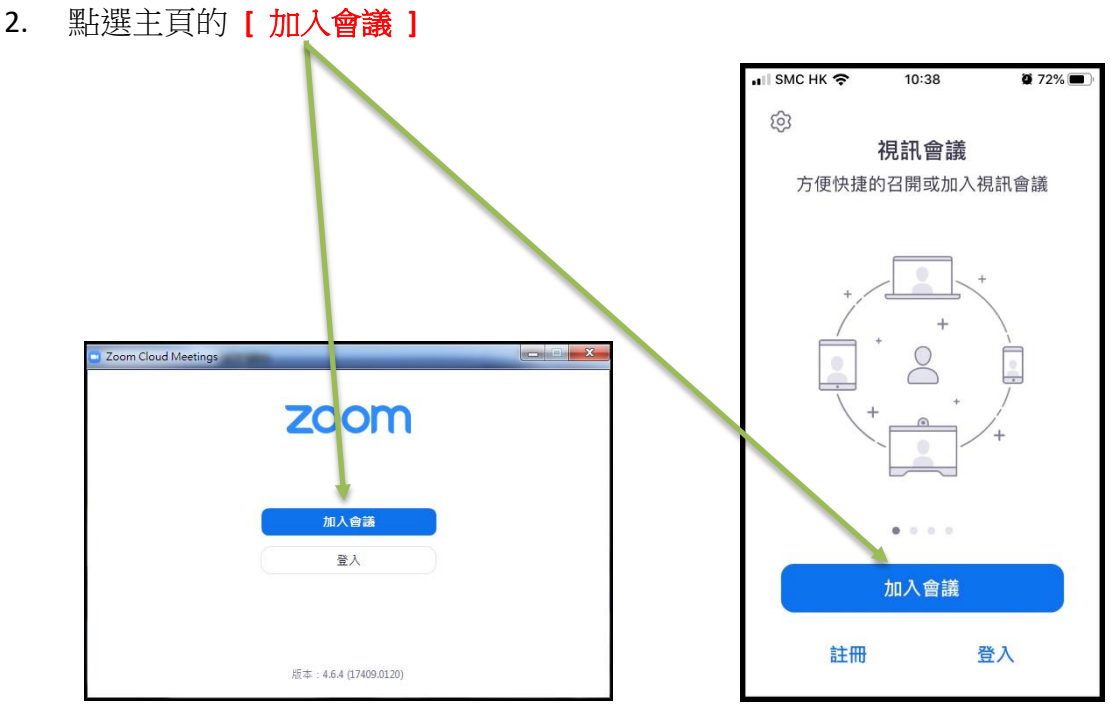

桌上電腦 / 手提電腦 智能電話

3. 輸入會議的 〔會議 ID〕及〔密碼〕 ,然後按 「加入會議」進入會議室, 或直接㩒入會議連結。

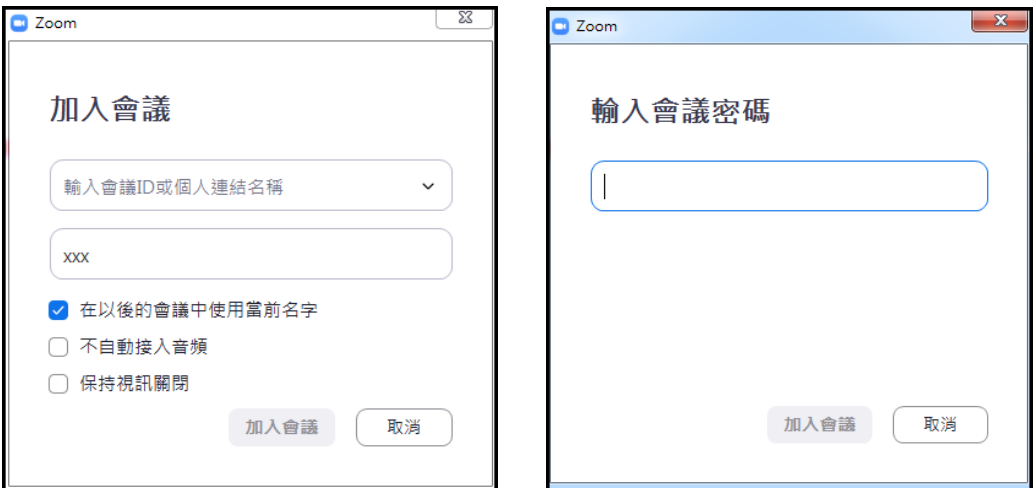

4. 輸入你在總會記錄的「堂會名稱和正確中文全名」以便核對出席,格式如下: 你的姓名 崇謙堂 - 陳大文

如你不能用中文輸入也可在「你的姓名或名稱」位置輸入「堂會英文名稱和 正確英文全名併音」,

你的姓名 Tsung Kyam Church - Chan Tai Man

- \* 中文全名或英文全名不符合總會記錄是有機會禁止出席會議。
- 5. 之後會進入等候區等候核對,在這段時間請耐心等候。

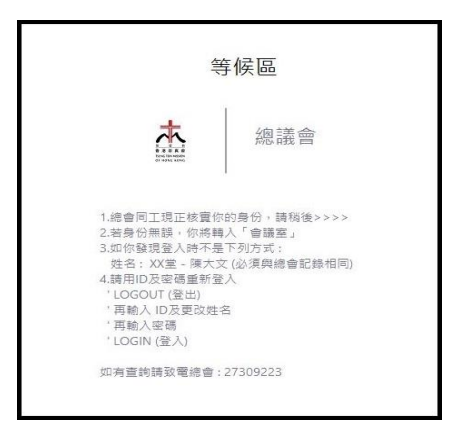

## 注意事項 **:**

- 1. 若出席人士之前已安裝 Zoom 程式及註册,在一般情況下輸入會議的 〔會議 ID〕及〔密碼〕或直接㩒入會議連結就可以進入網上會議。
- 2. 如出席人士利用 Zoom 帳戶登入就請留意你的「中文全名或英文全名」是否 正確。

進入會議後如何更改姓名的方法如下 :

桌上電腦 / 手提電腦

- 1. 在應用程式 Zoom 底部的菜單選擇「與會者」(Participants),然後在右方 會彈出白色視窗看見所有與會者。
- 2. 請點擊自己的名字,按「更多」,然後「改名」輸入「堂會名稱和正確中 文全名」。

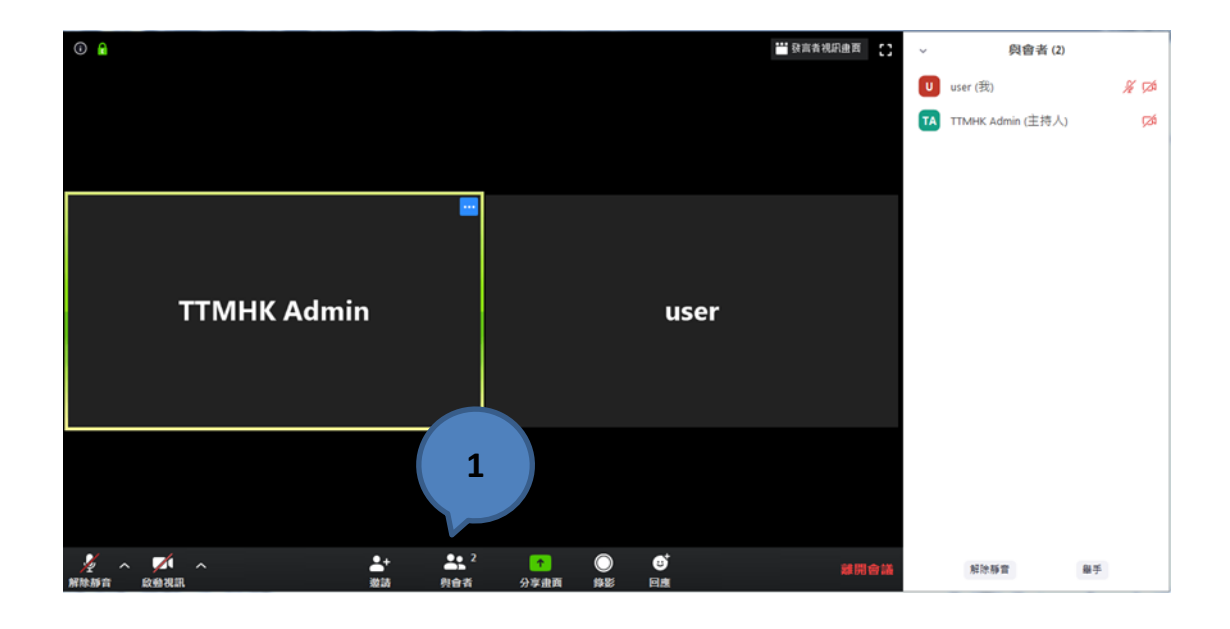

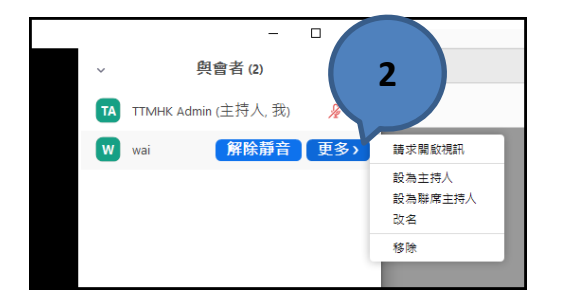

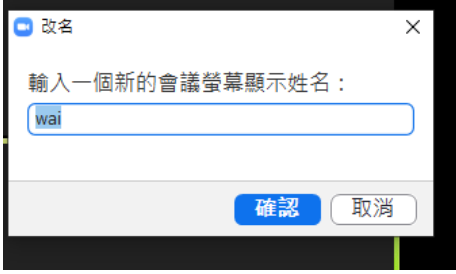

智能電話

1. 請選擇「與會者」(Participants),在與會者列表上點擊自己的名字。

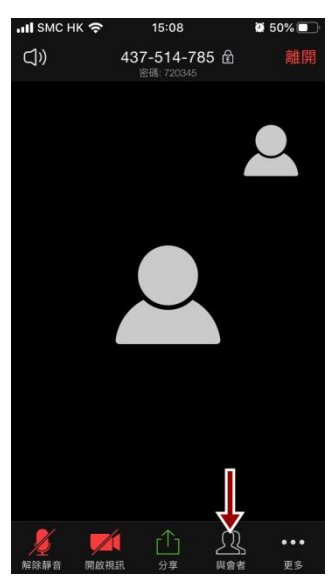

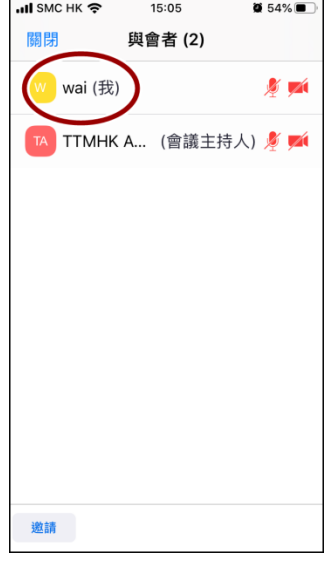

2. 請在提示中選擇「改名」,然後輸入「堂會名稱和正確中文全名」,並按「完

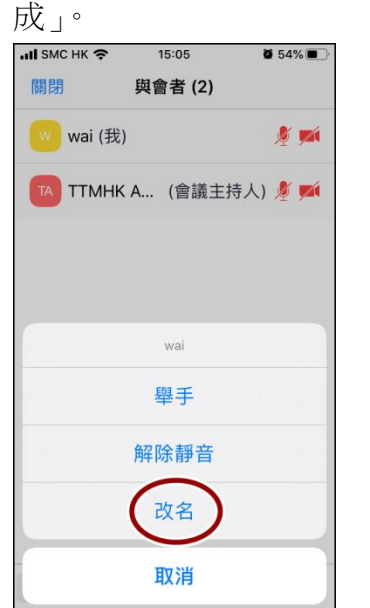

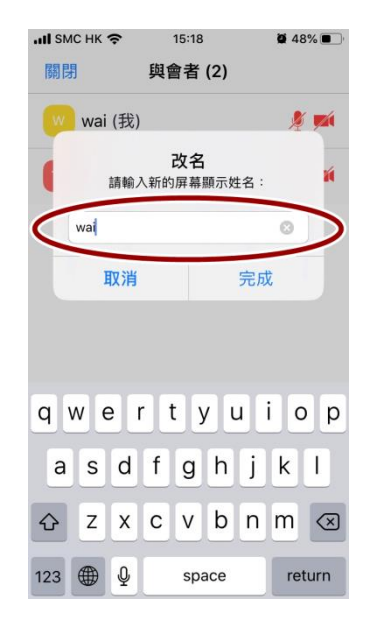

在會議前總會會把有以下關資訊給出席人士

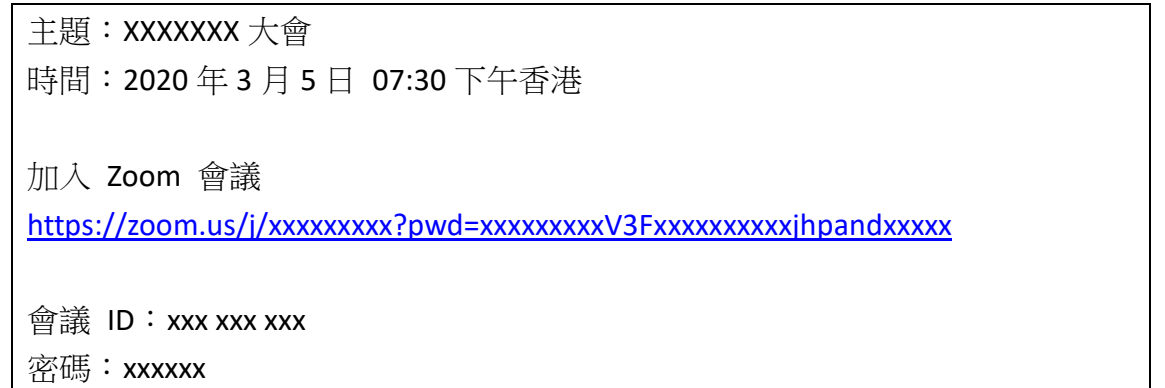

## 網上會議出席人士守則

- 1. 網上會議開始前 30 分鐘可進入 Zoom 網上會議。
- 2. 每位出席會議人士只可用一部設備出席會議,出席人士如被發現超出一部設 備出席會議,有機會禁止出席該會議。
- 3. 進入 Zoom 網上會議後請把你的麥克風設為「靜音」(按左下角的靜音按鈕), 以免影響會議進行。
- 4. 在正常情況下,會議出席人士必須開啟攝影鏡頭(webcam) 拍攝出席人士容貌 是出席會議本人,請出席人士在會議前安排一個合適的位置放置電腦/智能電 話,也請出席人士注意衣著和儀容。
- 5. 在 Zoom 網上會議開始時至完結時,「聊天」功能是會禁止啓用。
- 6. 假如你想提問問題、想發表意見等,請先「舉手」功能,待主持人有適當地 安排。

桌上電腦 / 手提電腦 :

- 1. 在應用程式 Zoom 底部的菜單選擇「與會者」(Participants),然後在右 方會彈出白色視窗看見所有與會者。
- 2. 在白色的跳出視窗底部按「舉手」(Raise Hand)按鈕。

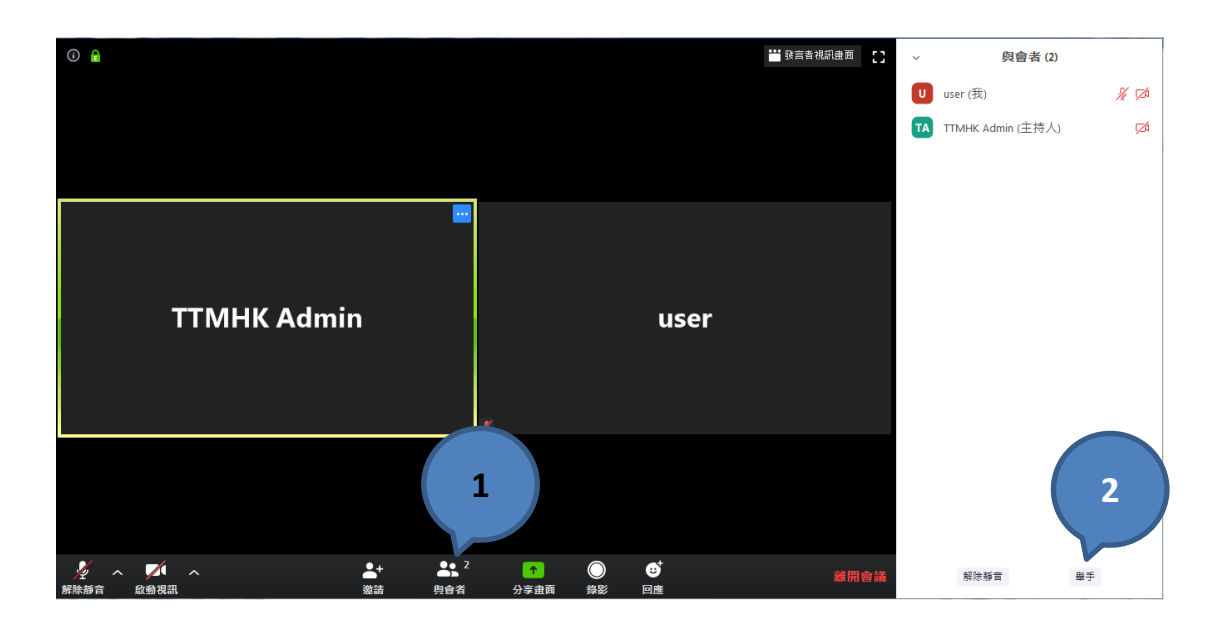

智能電話 :

- 1. 在應用程式 Zoom 的菜單選項中選擇 「更多」(More)。
- 2. 在彈出的白色視窗選擇「舉手」( Raise Hand)。

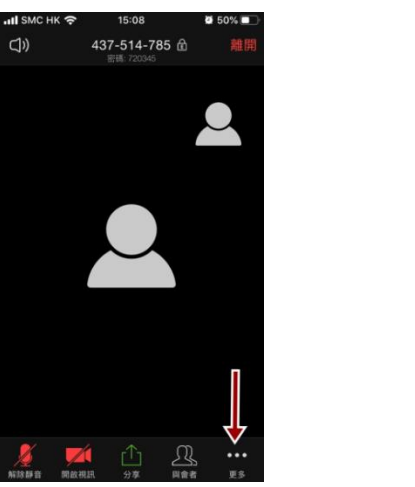

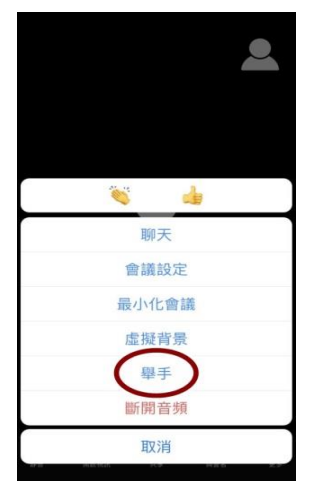

- 7. 會議出席人士在「舉手」後獲得主持人批準方可回答或提問,可以運用以下 方法回答或提問問題;
	- a) 在左下角解除「靜音」,說出答案或提問,在提問完之後請返回静音功能 以免影會議進行。
- 8. Zoom 網上會議需要大量傳輸網絡數據,請會議出席人士使用訊號良好的 Wi-Fi 服務出席 Zoom 網上會議,切勿使用電話的流動數據,設備亦應接上 電源。
- 9. 特別注意:會議出席人士如沒有任何聲音,請看看自己的「音訊設備」有沒 有開啓。如下圖

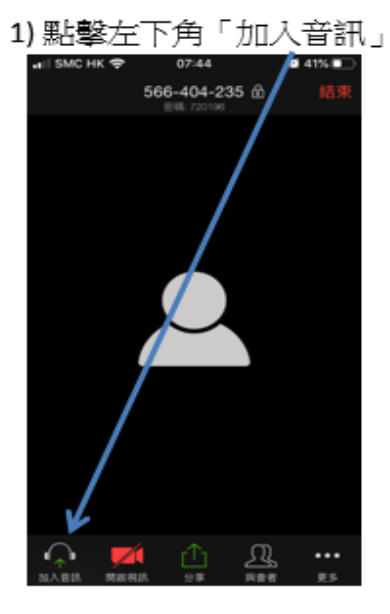

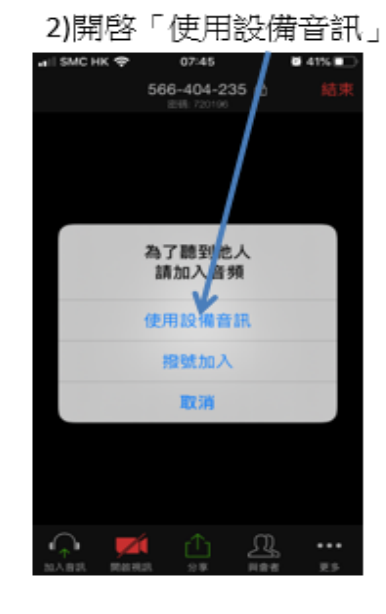

10. 網上錄影如未獲總會同意, 不得進行。多謝合作